# *Lab Session 5 ArcView – Spatial Analyst2*

### **Preparation**

Data set C:\esri\av\_gis30\avtutor\spatial\ Start ArcView. Select *Extension* Spatial Analyst

## **1. Exercise 2: Map Composite Suitability**

*You will learn how to create maps of suitability based upon some layers. Topic: Find the suitable areas for the new stores based upon customer demographics, population and distance from existing stores.* 

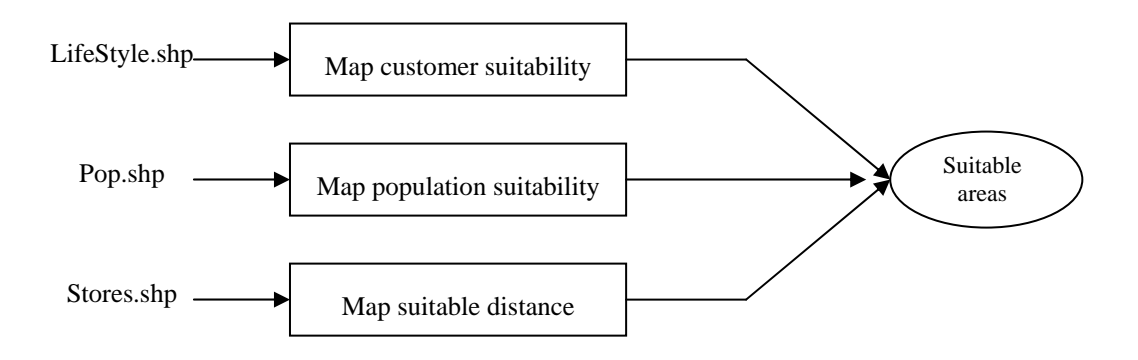

- Set Map Units to meters
- Add lifestyle.shp, pop.shp and stores.shp to your view
- Map suitable distance
	- $\Diamond$  Select successful "stores.shp" by expression [Revenues] > 0
	- ◊ Create a map of distance from selected stores (Output Grid Extent is *Same As Lifestyle.shp* and Output Grid Cell is 250 m)
	- ◊ Reclassify the distance theme
	- $\Diamond$  =>Menu Analysis =>find distance

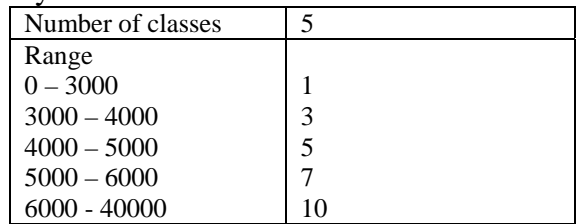

◊ Change the legend type to Graduated Color

### Map customer suitability

◊ Convert *Lifestyle.shp* to Grid file

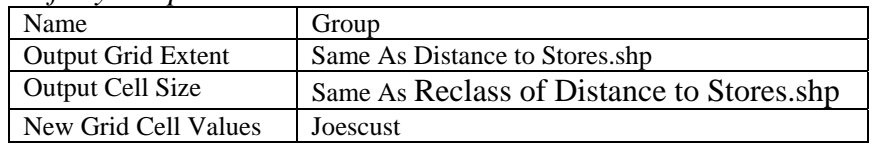

## *Lab Session 5 ArcView – Spatial Analyst2*

◊ Reclassify the Group theme

Number of classes 10

- ◊ Change the legend type to Graduated Color
- Map population suitability
	- ◊ Make *pop.shp* active
	- ◊ Select Calculate Density from Analysis menu

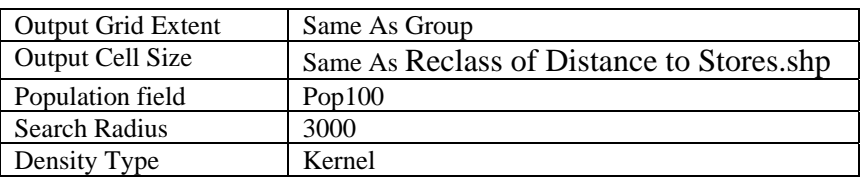

#### $\Diamond$  Reclassify the Density from pop.shp theme

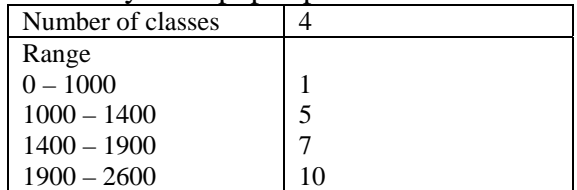

- ◊ Change the legend type to Graduated Color
- Map composite suitability
	- ◊ Select Map Calculator from Analysis menu
	- ◊ Build the expression as follow

( [Reclass of Density from Pop.shp] + [Reclass of Distance to Stores.shp] + [Reclass of Group]) / 3

- ◊ Click Evaluate
- ◊ Change the Legend type of Map Calculation 1 to Graduated Color
- Make layout

Note :

See example result in http://www.pirun.ku.ac.th/~fengwys/gis/lab/result/lab5.pdf